## 如何在 Windows 7(64 位)操作系统下安装打印机驱动.

一:进入设备和打印机/添加打印机

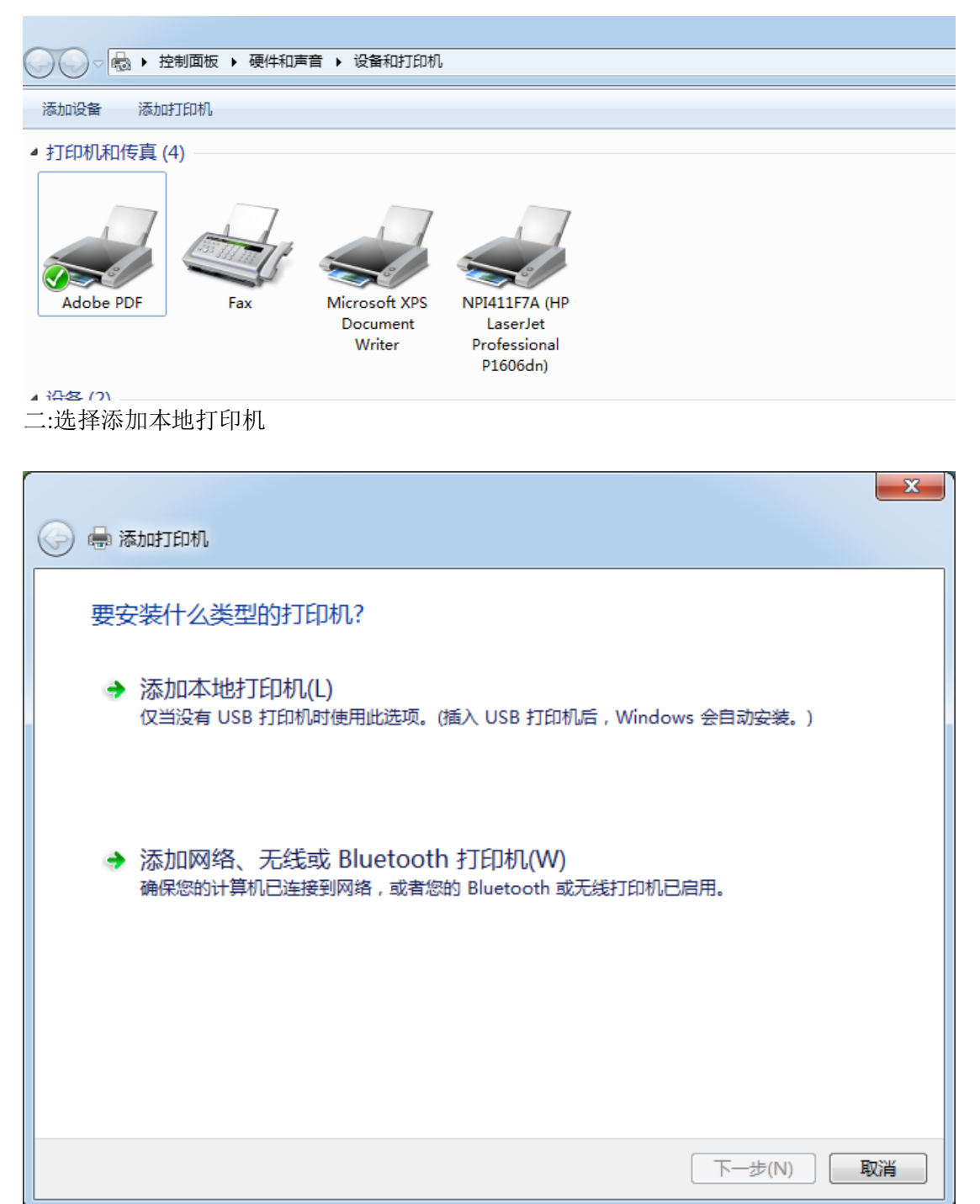

## 三:选择端口/下一步

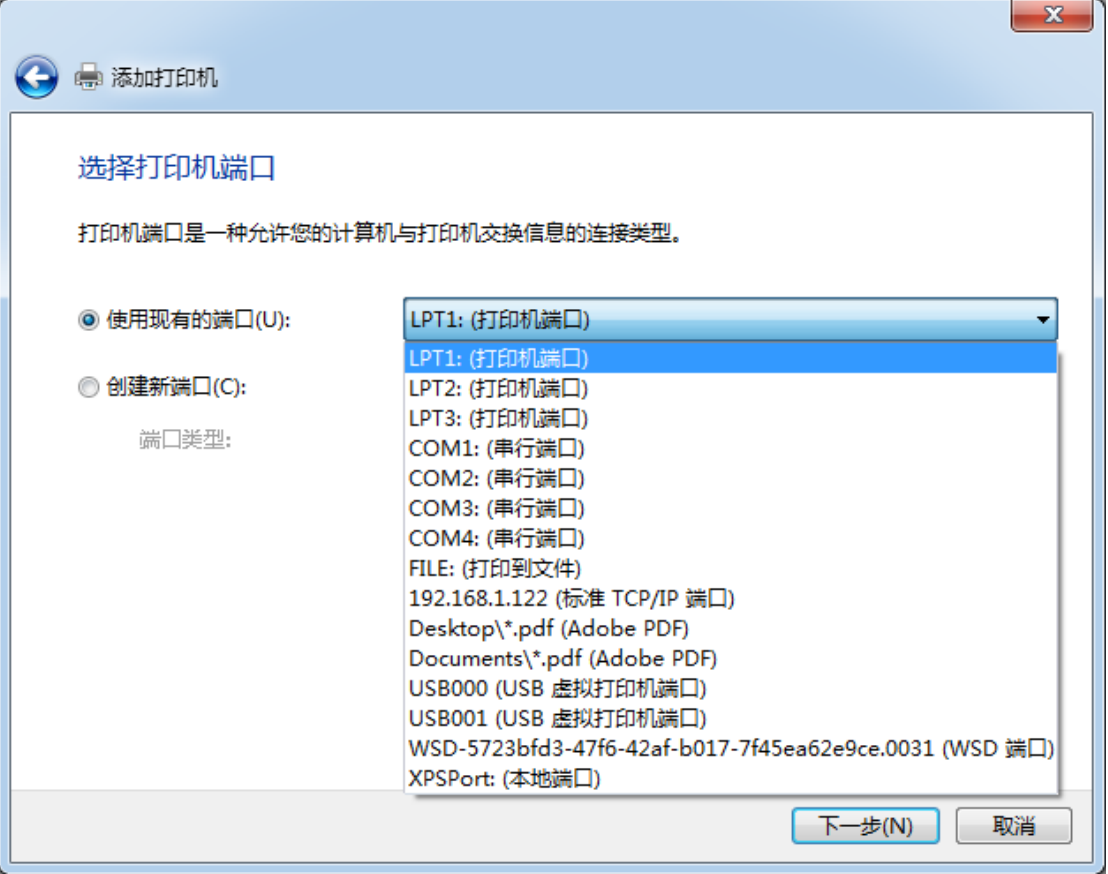

## 四:选择从磁盘安装

制造商文件复制来源(C):

A: V

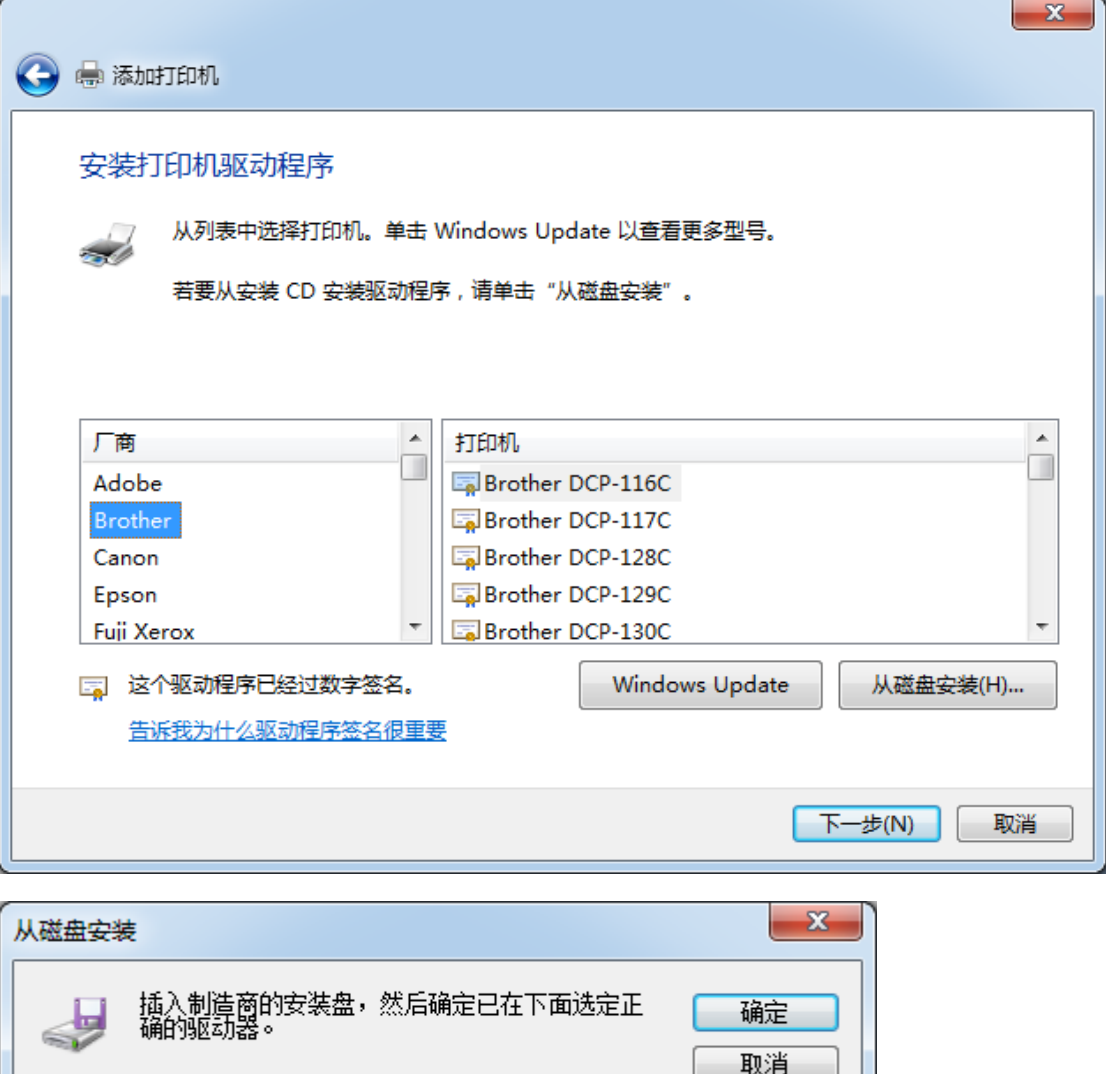

▼ | 浏览 (B)...

五: 选择 <sup>(浏览 06)...</sub> 我到相关安装文件</sup>

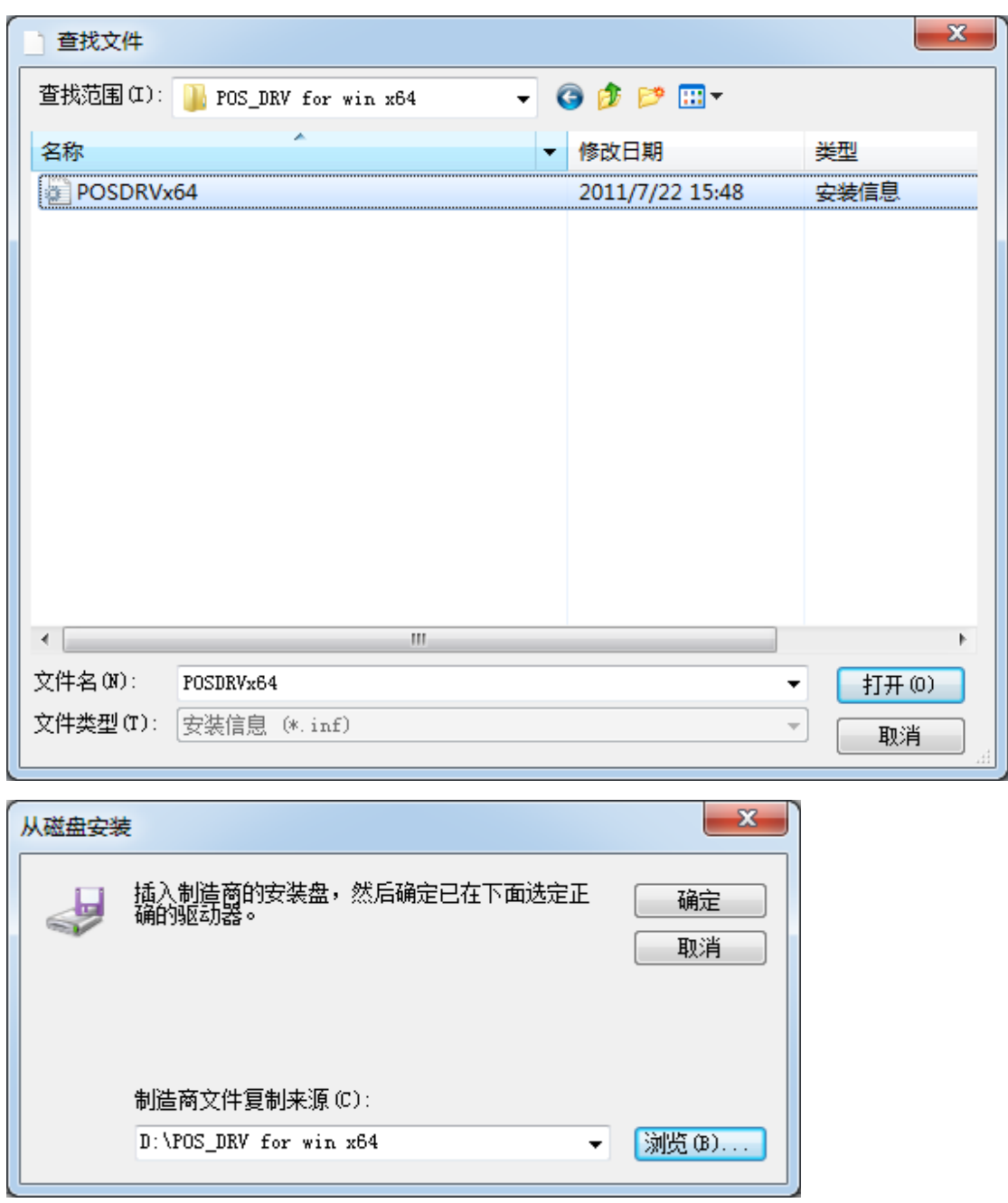

六:点击确定

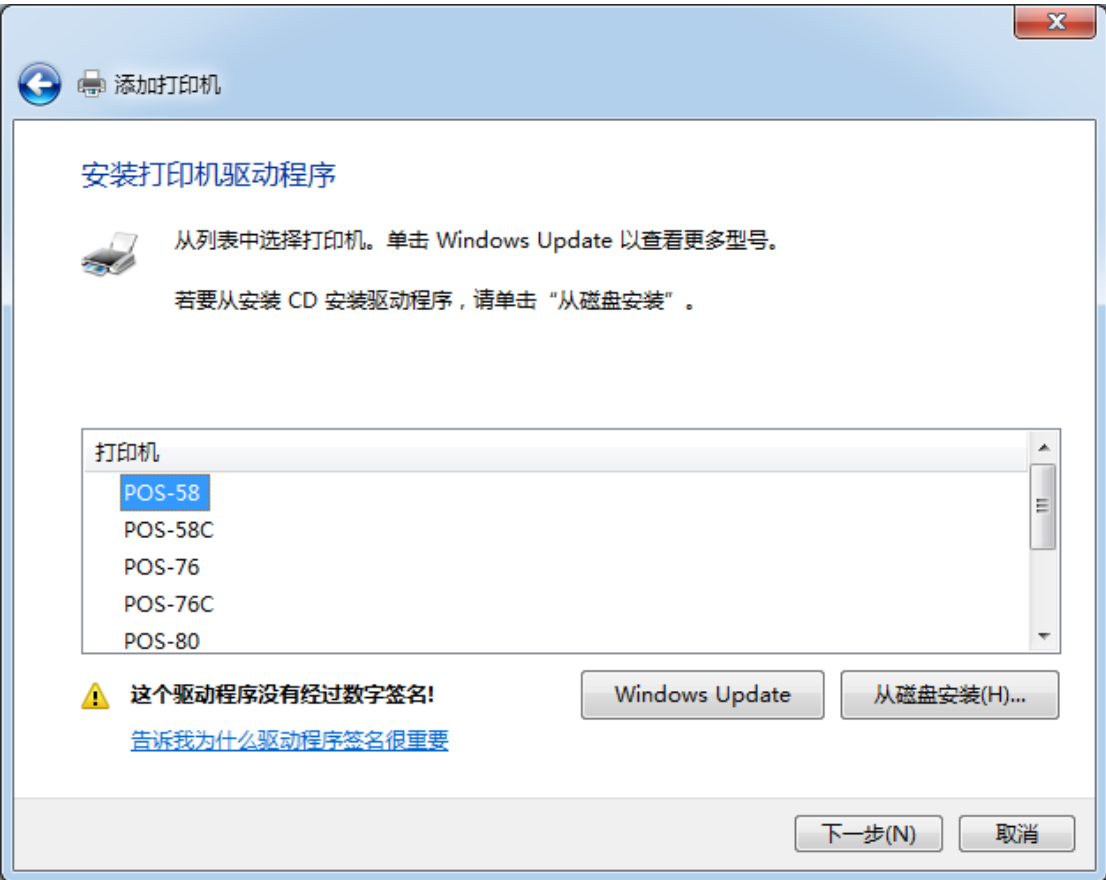

七:选择需要安装的打印机的型号,然后 下一步

## 注 :

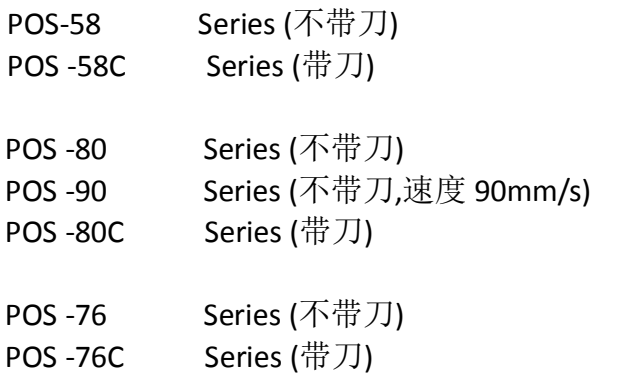

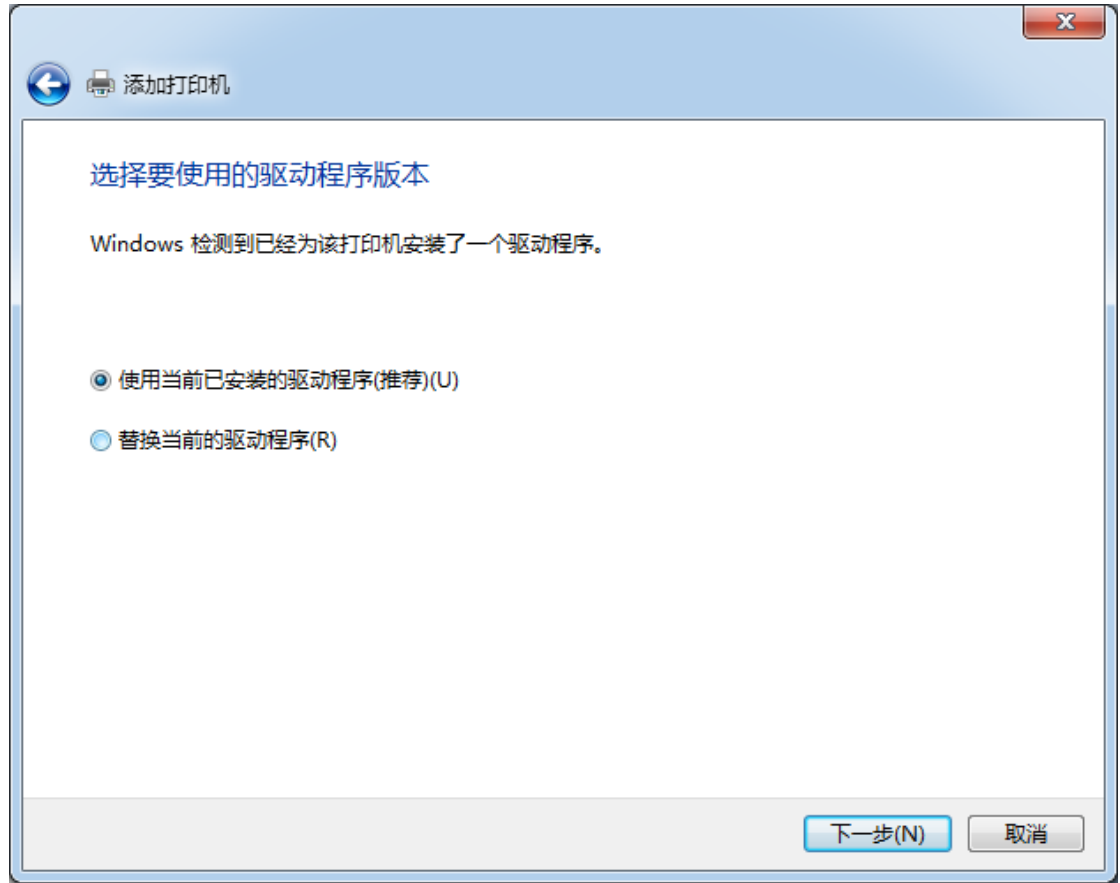

八:选择使用当前已安装的驱动程序,然后 下一步。

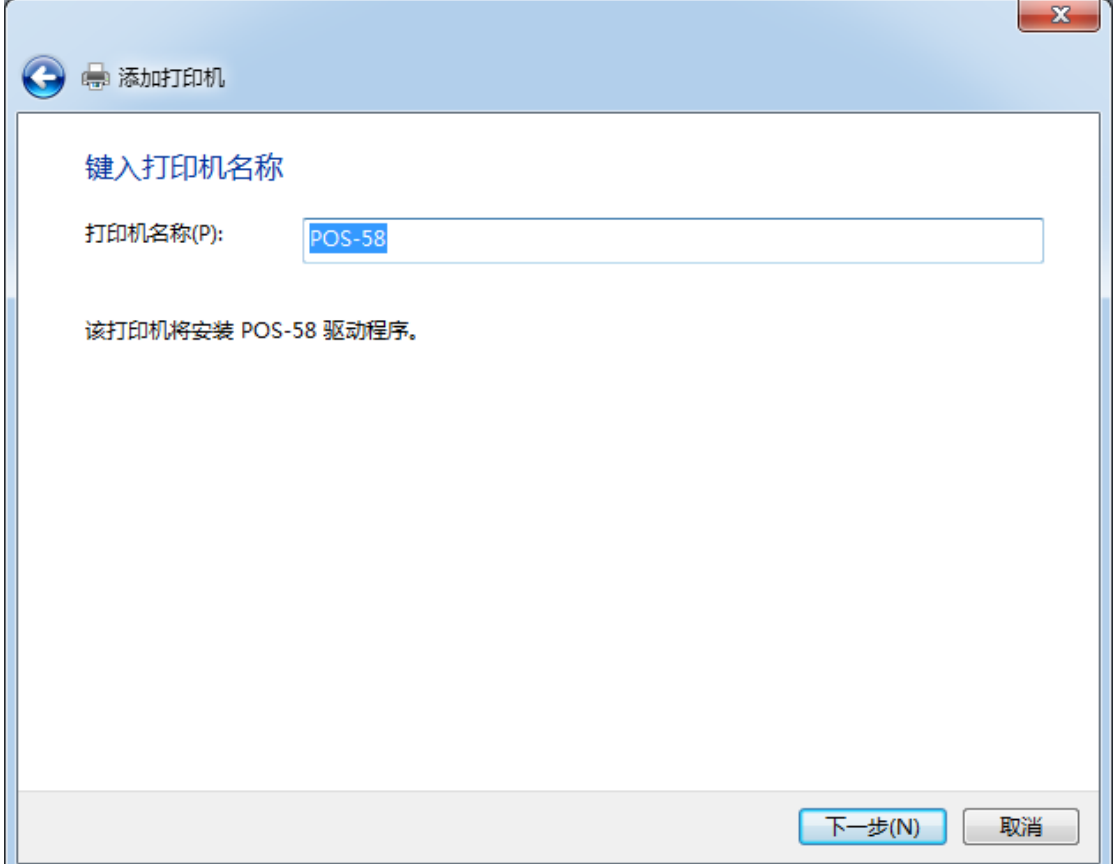

九:选择 下一步

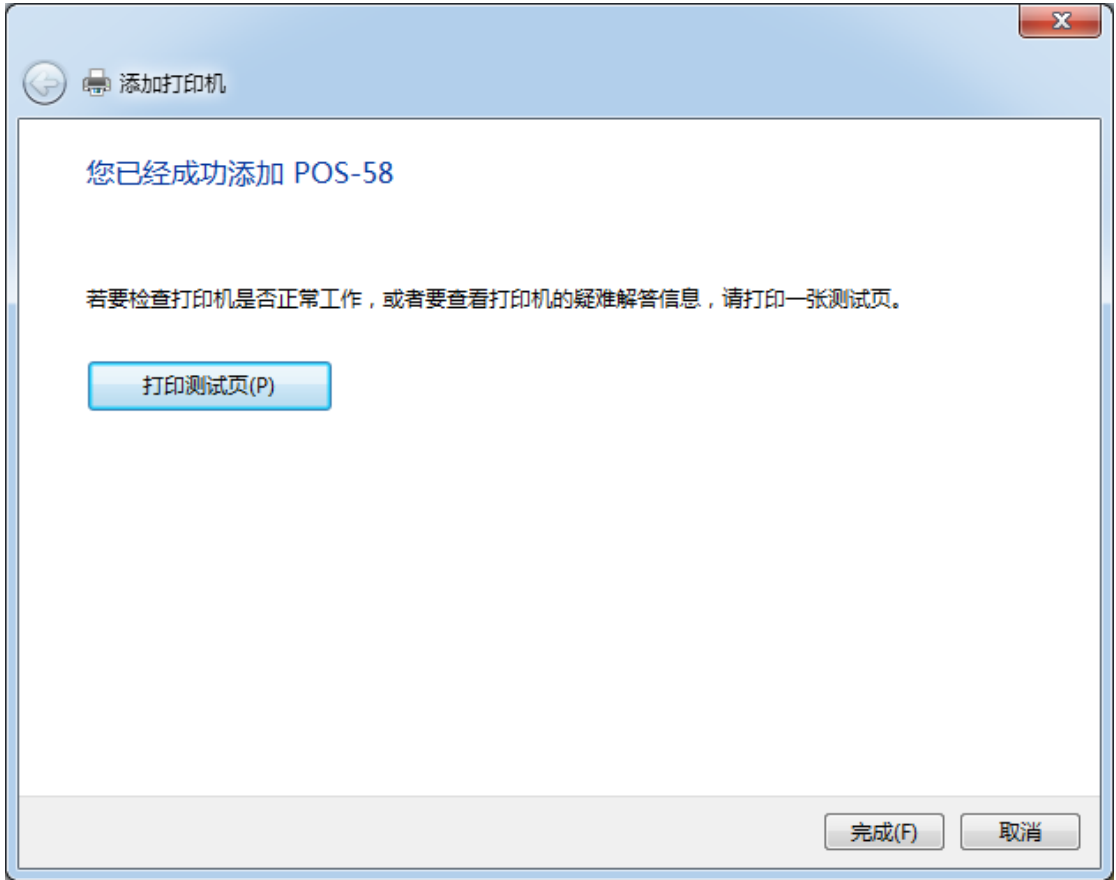

十:选择 完成

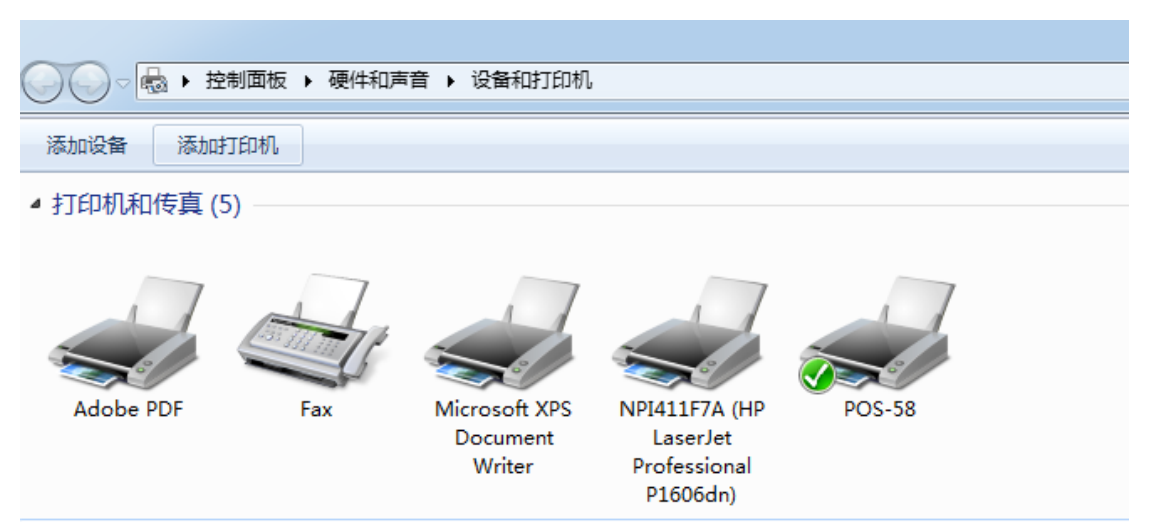

十一:打印机驱动已经安装完成

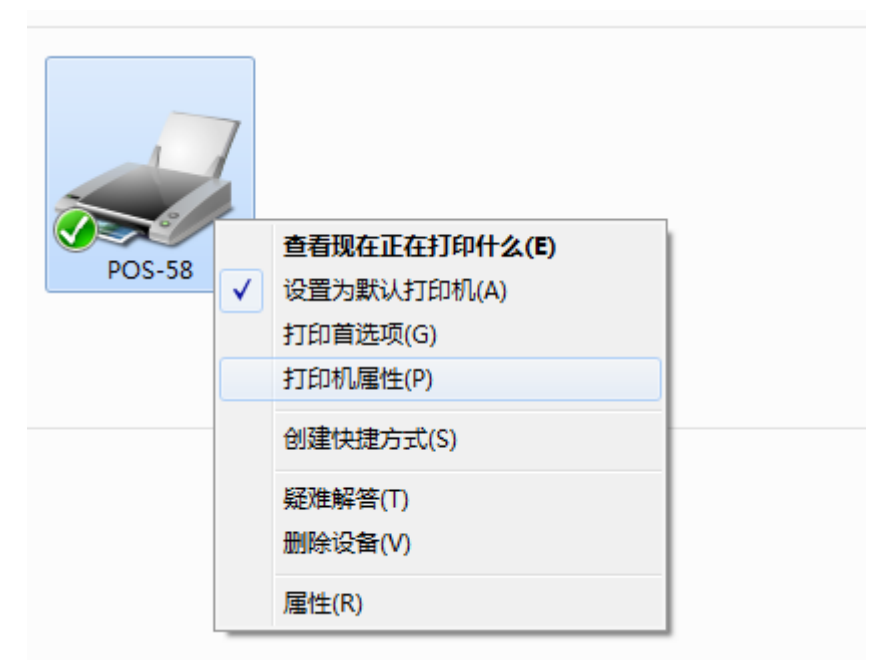

十二:单击右键 选择打印机属性

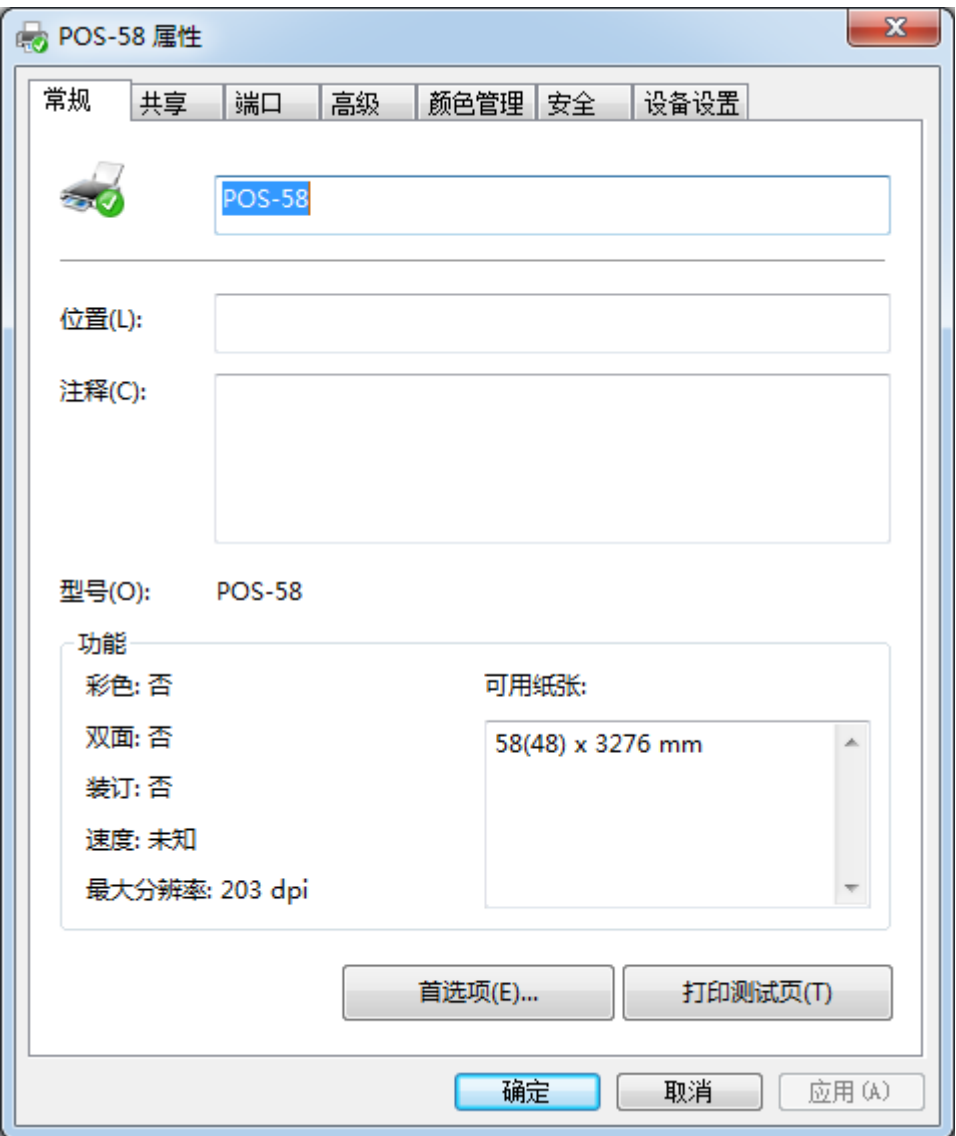

十三:打印机驱动安装完成,打印机测试页,测试打印机能否正常打印!

十四:如打印机不能正常,请检查打印机端口是否与驱动端口一致,驱动端口 选择见下图

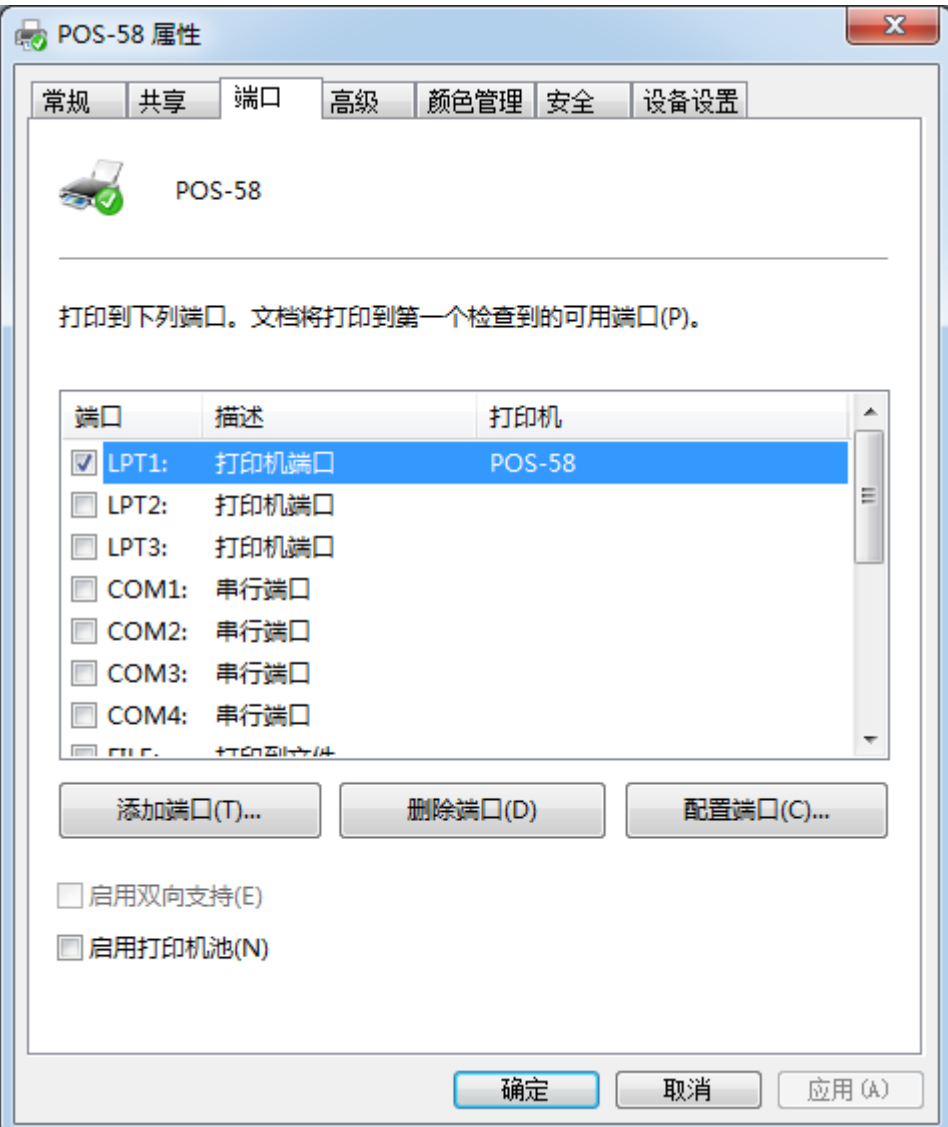

如有不详请资询我公司技术人员。